# **Level 1 Creating presentations using word processing, spreadsheet and presentation**  software (7266/7267-014)

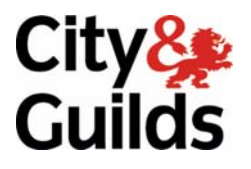

www.cityandguilds.com/e-quals07<br>September 2008 **Version 1.0** 

**e-Quals Assignment guide for Candidates**  Assignment B

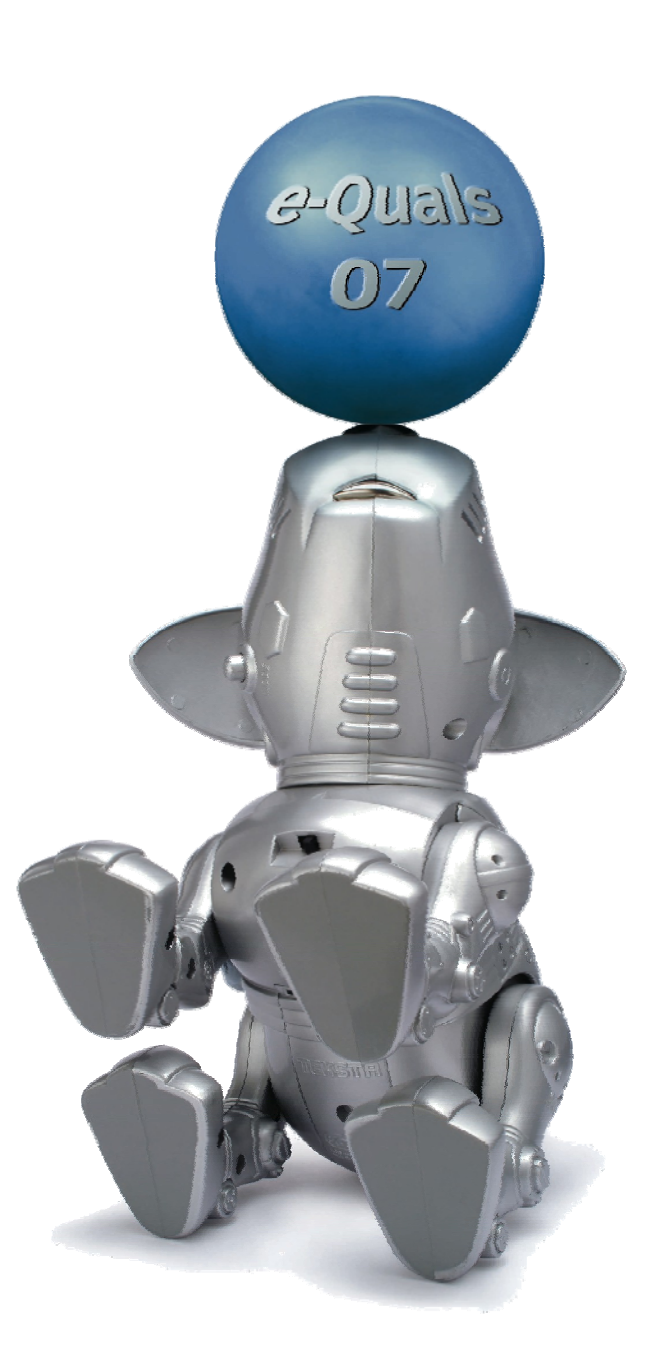

#### **About City & Guilds**

City & Guilds is the UK's leading provider of vocational qualifications, offering over 500 awards across a wide range of industries, and progressing from entry level to the highest levels of professional achievement. With over 8500 centres in 100 countries, City & Guilds is recognised by employers worldwide for providing qualifications that offer proof of the skills they need to get the job done.

#### **City & Guilds Group**

The City & Guilds Group includes City & Guilds, ILM (the Institute of Leadership & Management) which provides management qualifications, learning materials and membership services, NPTC which offers land-based qualifications and membership services, and HAB (the Hospitality Awarding Body). City & Guilds also manages the Engineering Council Examinations on behalf of the Engineering Council.

#### **Equal opportunities**

City & Guilds fully supports the principle of equal opportunities and we are committed to satisfying this principle in all our activities and published material. A copy of our equal opportunities policy statement is available on the City & Guilds website.

#### **Copyright**

The content of this document is, unless otherwise indicated, © The City and Guilds of London Institute 2008 and may not be copied, reproduced or distributed without prior written consent.

However, approved City & Guilds centres and learners studying for City & Guilds qualifications may photocopy this document free of charge and/or include a locked PDF version of it on centre intranets on the following conditions:

- centre staff may copy the material only for the purpose of teaching learners working towards a City & Guilds qualification, or for internal administration purposes
- learners may copy the material only for their own use when working towards a City & Guilds qualification

The *Standard Copying Conditions* on the City & Guilds website also apply.

Please note: National Occupational Standards are not © The City and Guilds of London Institute. Please check the conditions upon which they may be copied with the relevant Sector Skills Council.

#### **Publications**

City & Guilds publications are available on the City & Guilds website or from our Publications Sales department at the address below or by telephoning +44 (0)20 7294 2850 or faxing +44 (0)20 7294 3387.

Every effort has been made to ensure that the information contained in this publication is true and correct at the time of going to press. However, City & Guilds' products and services are subject to continuous development and improvement and the right is reserved to change products and services from time to time. City & Guilds cannot accept liability for loss or damage arising from the use of information in this publication.

**City & Guilds 1 Giltspur Street London EC1A 9DD** 

**T +44 (0)20 7294 2800 www.cityandguilds.com F +44 (0)20 7294 2400 learnersupport@cityandguilds.com**

# **Contents**

**Unit 014 – Creating presentations using word processing, spreadsheet and presentation software Level 1** 

Assignment B

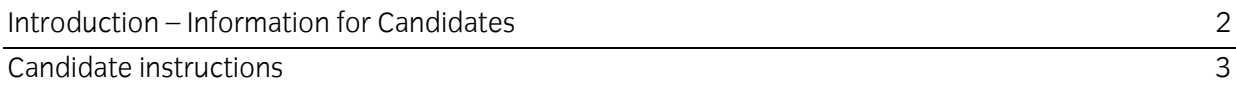

# **Level 1 Creating presentations using word processing, spreadsheet and presentation software (7266/7267-014) Assignment B**

Introduction – Information for Candidates

# **About this document**

This assignment comprises all of the assessment for Level 1 Creating presentations using word processing, spreadsheet and presentation software (7266/7267-014).

## **Health and safety**

You are responsible for maintaining the safety of others as well as your own. You are asked to work safely at all times.

You will **not** be allowed to continue with an assignment if you compromise any of the Health and Safety requirements.

## **Time allowance**

The recommended time allowance for this assignment is **one and a half hours**.

Level 1 Creating presentations using word processing, spreadsheet and presentation software (7266/7267-014) Candidate instructions

# **Time allowance: One and a half hours**

# **The assignment:**

This assignment is made up of **three** tasks

- Task A Using spreadsheet software
- Task B Using word processing software
- Task C Using presentation software

## **Scenario**

You work as an assistant for a busy telephone sales company.

You have been asked to complete the sales worksheet for March, so the report and presentation can be updated and given to the management team,

Read all of the instructions carefully and complete the tasks in the order given.

# **Task A – Using spreadsheets**

1 Open the spreadsheet **First Quarter 08**, and go to **worksheet Mar08**.

Enter the following data for **Week4**

- $\bullet$  Bill 110
- Bob110
- $\bullet$  Ben110
- Betty 220.
- 2 Copy the formula from **Week2** cell **C8** into the following two cells:
	- **Week 3**, cell **D8**
	- **Week 4**, cell **E8**.

Continued over…

- 3 Calculate the monthly sales for **Bill** into cell **F4**.
- 4 Copy the formula in **F4** to the cells **F5** to **F8**.
- 5 Copy the cell border and fill colour shown in **row 8** of **Jan08** and **Feb08** to **Mar08**.
- 6 Create a **column graph** that shows the weekly sales for **all** salespersons for the month of **Mar08**, as shown in **Jan08** and **Feb08**.
	- Add the Heading **March Sales Report**.
	- Add a 'Y' axis label **Amount**.
	- Add a suitable legend to the graph.

Ensure that the graph does not cover any cell data.

7 Create a folder named **1st Qrt 2008**.

Save the spreadsheet as **1st Qrt 08 comp** in the folder **1st Qrt 2008**.

#### **Task B – Using word processing software**

1 Open the word processing file **1st Qrt Sales Report 08**.

Copy and paste the graph that you have just created into **page 4** under the subheading **March 08** and centre align it.

Adjust the size of the graph so that it is similar to those on the previous pages and fits onto **page 4**.

- 2 Directly under the **March 08** graph copy and paste the **data table** centrally. Include the row and column headings for **March** from the **Mar08** worksheet (ensure that the data table is a similar size to those on previous pages).
- 3 On **page 5**, under the heading **Conclusion** there is a table which needs the right hand column filled in.

Using the data found in the three monthly worksheets fill in the right hand column.

- 4 Go to **page 2** and update the page numbering in the **Table of Contents**.
- 5 Save the word processing document as **1st Qrt Report 08** in the folder **1st Qrt 2008**.
- 6 Close the spreadsheet.

#### Continued over…

4 Level 1 Assignment B V1.0 Creating presentations using word processing, spreadsheet and presentation software (7266/7267-014)

## **Task C – Using presentation software**

- 1 Open the presentation **1st Qty Sales Report 2008**.
- 2 Insert the provided image **Logo.gif** on **slide 1**, between the title and the date.

Ensure that the image is centred on the slide.

- 3 Go to **slide 2** and insert the missing month.
- 4 On **slide 6** insert the **March** graph and **data table** saved in the document **1st Qrt Report 08**. Position the graph and data table so that they do not overlap and are aligned similar to the graph and table on **slide 4**.

Set the background fill colour for the table to be the same as the slide background.

5 Copy and paste the **Conclusion** table from the **1st Qrt Report 08** and insert it into **slide 7**.

Adjust the text on the slide to create five square bullet points similar to the one shown on **slide 2** and set the font size to 30 pt.

- 6 Save the presentation as **1st Qrt Presentation 08** in the folder **1st Qrt 2008**.
- 7 Close all open applications.

When you have finished working:

- Sign each document above your name and label all removable storage media with your name.
- Hand all paperwork and removable storage media to your assessor.

If the assignment is taken over more than one period, all paperwork and removable media must be returned to the test supervisor at the end of each sitting.

#### **End of assignment**

**Published by City & Guilds 1 Giltspur Street London EC1A 9DD T +44 (0)20 7294 2468 F +44 (0)20 7294 2400 [www.cityandguilds.co](http://www.city-and-guilds.co.uk/)m** 

**City & Guilds is a registered charity established to promote education and training**